# <span id="page-0-0"></span>**Dell™ OptiPlex™ XE** 維修手冊 **-** 小型電腦

<u>[拆裝電腦](file:///C:/data/systems/opXE/ct/SM/SFF/work.htm)</u><br>[卸下和裝回零件](file:///C:/data/systems/opXE/ct/SM/SFF/parts.htm)<br>[規格](file:///C:/data/systems/opXE/ct/SM/SFF/specs.htm)<br>[診斷程式](file:///C:/data/systems/opXE/ct/SM/SFF/diags_dt.htm) [系統設定程式](file:///C:/data/systems/opXE/ct/SM/SFF/bios.htm) [主機板配置](file:///C:/data/systems/opXE/ct/SM/SFF/sysbd_diagram.htm)

# 註、警示和警告

註:「註」表示可以幫助您更有效地使用電腦的重要資訊。

△ 警示:「警示」表示若不按照說明進行操作,則有可能會損壞硬體或導致資料遺失。

#### ▲ 警告:「警告」表示有可能會導致財產損失、人身傷害甚至死亡。

如果您購買了 Dell™ n 系列電腦,則本文件中任何有關 Microsoft® Windows® 作業系統的參考均不適用。

### 本文件中的資訊如有變更,恕不另行通知。 **© 2010 Dell Inc.** 版權所有,翻印必究。

未經 Dell Inc. 書面許可,嚴禁以任何形式複製此資料。

本文中使用的商標:**Dell、DELL** 徽標 和 **OptiPlex** 是 Dell Inc. 的商標**:Intel、Pentium、Celeron 和 Core** 是 Intel Corporation 的商標或註冊商標;**並茅**是 Bluetooth SIG, Inc. 擁有的註冊商標,並授權給<br>Dell 使用;**TouchStrip** 是 Zvetco Biometrics, LLC 的商標**;Blu-ray Disc** 是 Bl 鈕是 Microsoft Corporation 在美國和/或其他國家或地區的商標或註冊商標;**Adobe**、**Adobe** 徽標和 **Adobe Flash Player** 是 Adobe Systems Incorporated 的商標;**Wi-Fi** 是 Wireless Ethernet Compatibility Alliance, Inc. 的註冊商標。

本文件中使用的其他商標和產品名稱是指擁有相應商標和產品名稱的公司實體或其製造的產品。Dell Inc. 對其他公司實體的商標和產品名稱不擁有任何專有權益。

2010 年 3 月 Rev.A00

# <span id="page-1-0"></span>系統設定程式

### **Dell™ OptiPlex™ XE** 維修手冊 **-** 小型電腦

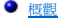

- [系統設定程式選項](#page-1-3)
- [啟動至](#page-5-0) USB 裝置
- [密碼保護](#page-5-1)
- 清除忘記的密碼

● 進入系統設定程式 [啟動順序](#page-4-0)  ● [啟動至](#page-5-0) USB 裝置 [跳線設定](#page-8-0)  ● 清除 [CMOS](#page-9-0) 設定

### <span id="page-1-1"></span>概觀

使用系統設定程式可執行以下作業:

- l 在您添加、更換或卸下電腦中的任何硬體後,變更系統組態資訊
- l 設定或變更使用者可選擇的選項,例如使用者密碼
- 1 讀取目前記憶體的容量,或者設定已安裝的硬碟機類型

使用系統設定程式之前,建議您記下系統設定程式的螢幕資訊,以備將來參考。

### △ 警示:除非您是相當有經驗的電腦使用者,否則請勿變更此程式的設定。某些變更可能會導致電腦工作異常。

### <span id="page-1-2"></span>進入系統設定程式

- 1. 開啟 (或重新啟動) 電腦。
- 2. 當螢幕上顯示 DELL™ 徽標時,請等待顯示 F12 提示。
- 3. 立即按下 <F12> 鍵。螢幕上會顯示 **Boot Menu (**啟動選單**)**。
- 4. 使用上方向鍵和下方向鍵選擇 **System Setup (**系統設定程式**)**,然後按 <Enter> 鍵。

註:F12 提示表示鍵盤已起始化。該提示可能會顯示很快,所以您必須注意觀察它的顯示情況,然後按 <F12> 鍵。如果您在提示前按 <F12> 鍵,該按鍵動作將無效。

5. 如果您等候過久,並且螢幕上已顯示作業系統徽標,請繼續等候,直至看到 Microsoft<sup>®</sup> Windows® 桌面。然後關閉電腦,並再試一次。

#### 系統設定程式螢幕

系統設定程式螢幕將會顯示有關電腦目前組態或可變更組態的資訊。螢幕上的資訊被分為兩個區域:選單和主視窗。

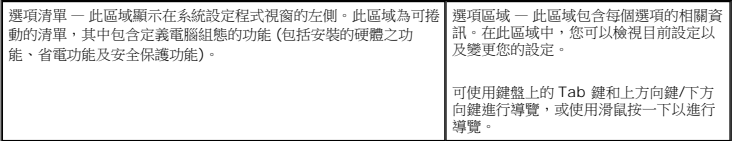

### <span id="page-1-3"></span>系統設定程式選項

**《 註:**根據您的電腦和安裝的裝置,本章節中列出的項目可能不會出現,或者不會完全按照列出的內容出現。

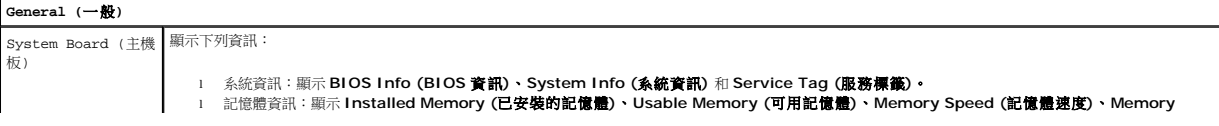

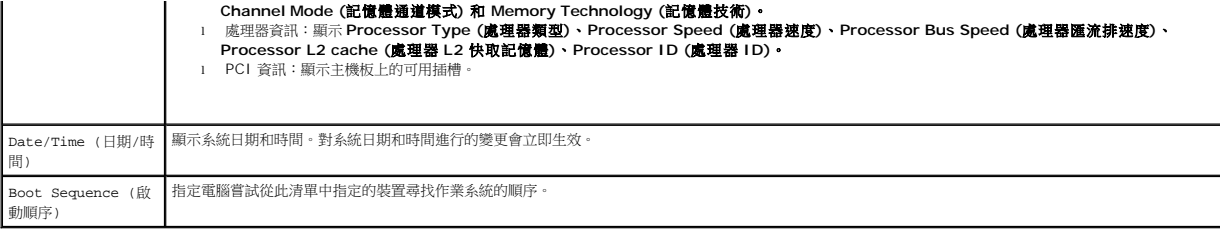

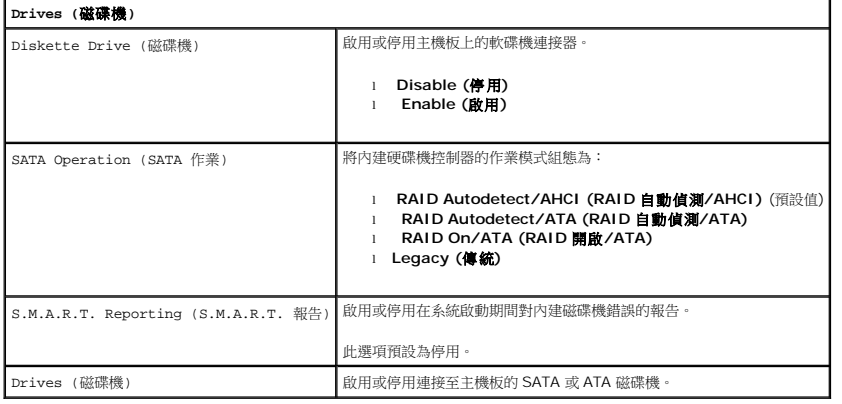

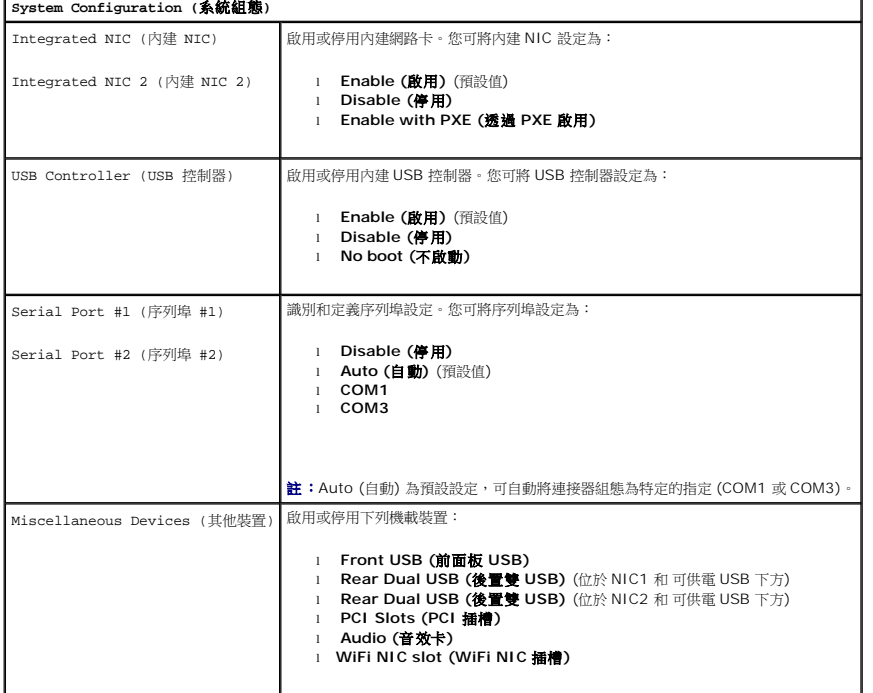

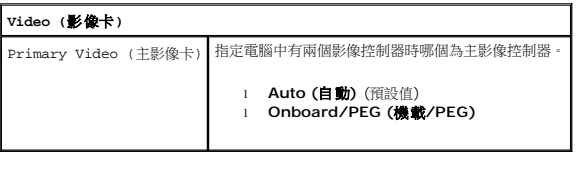

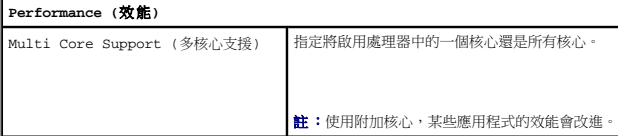

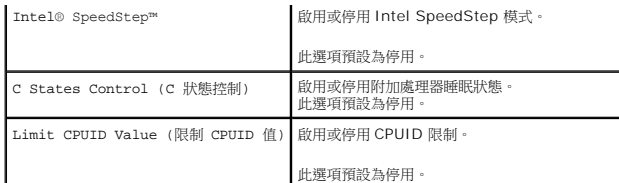

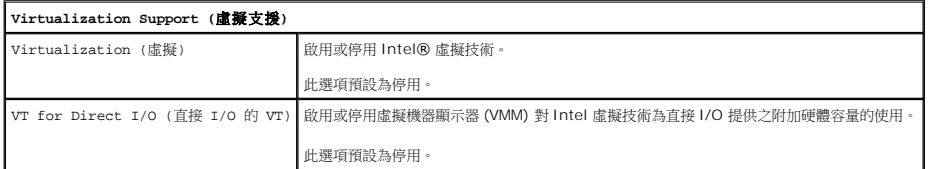

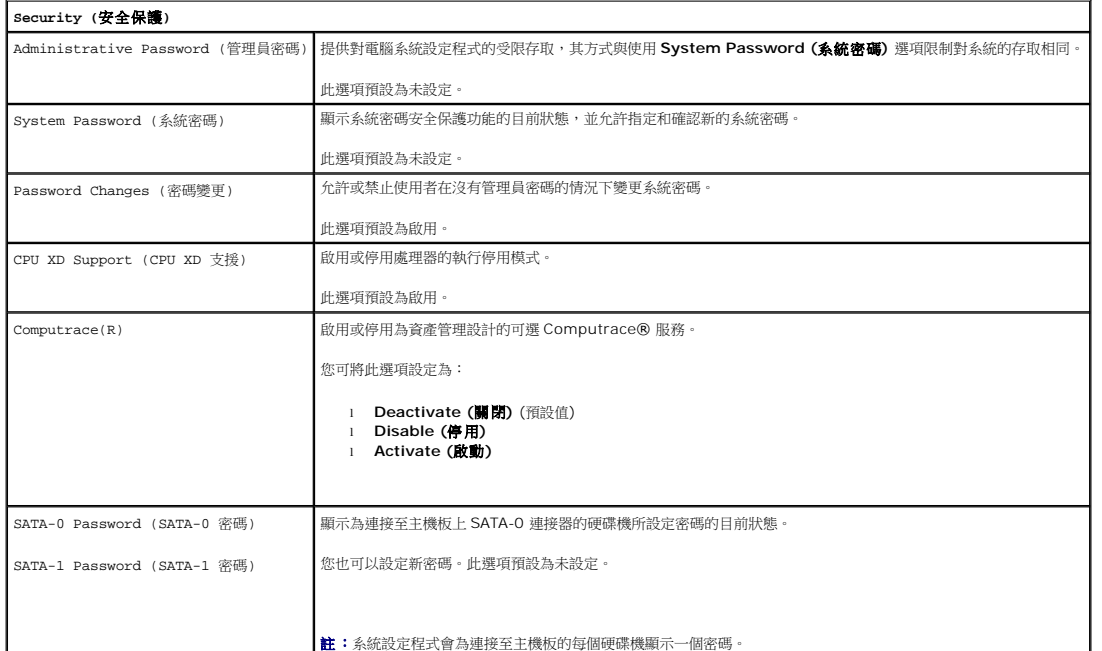

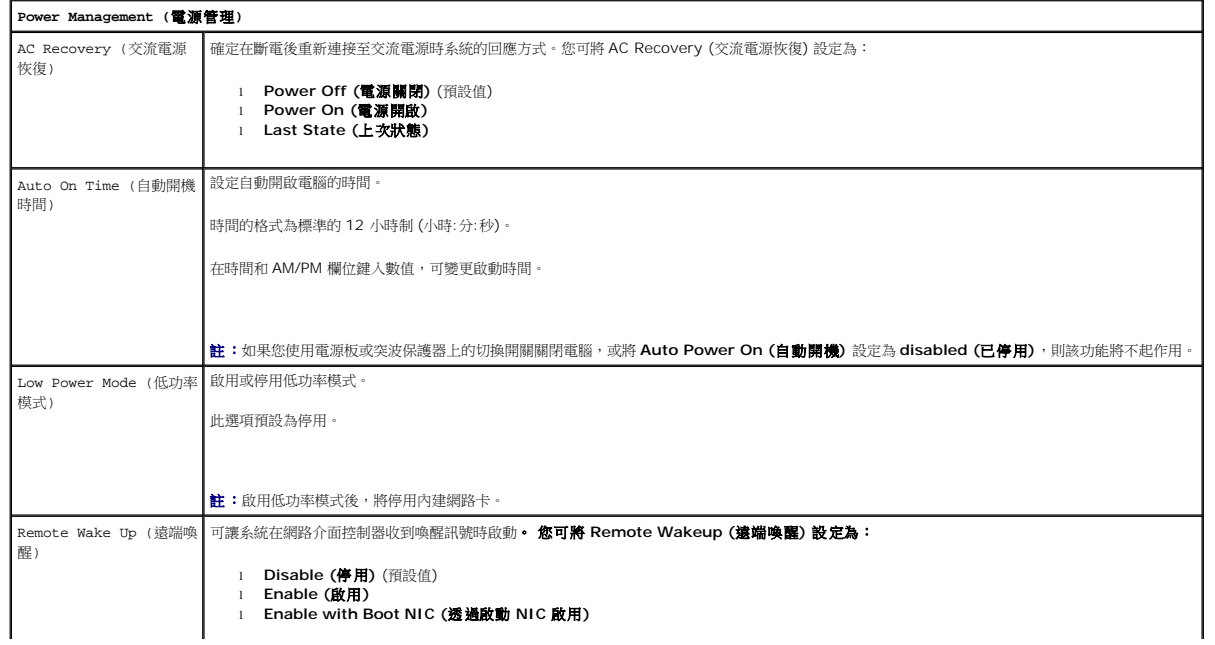

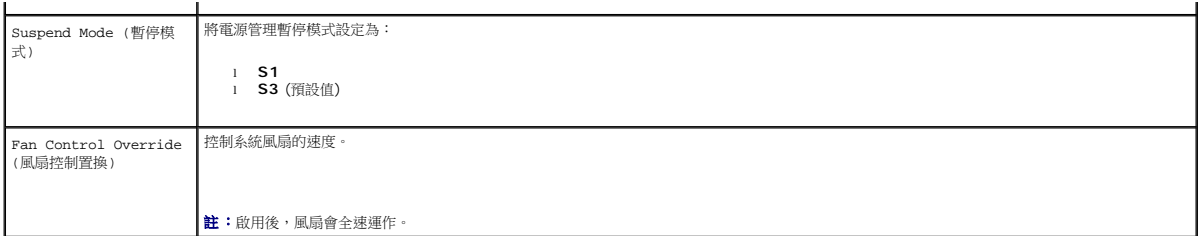

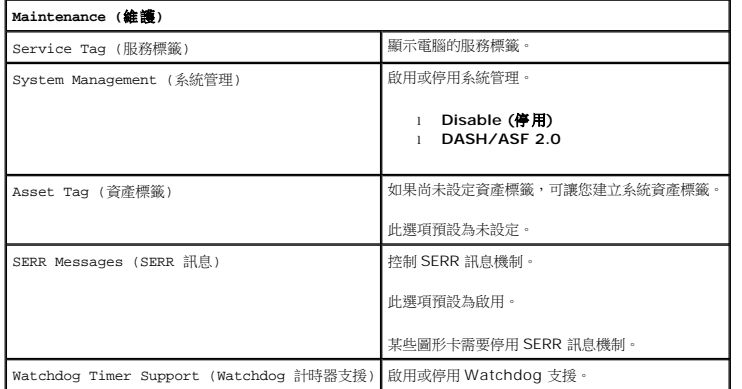

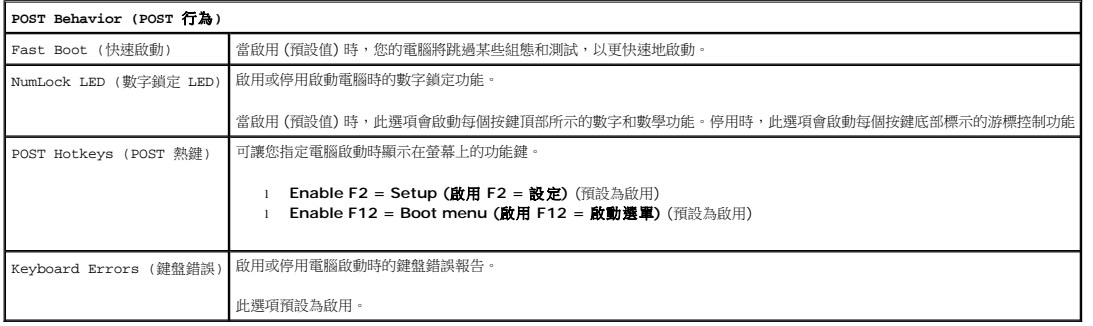

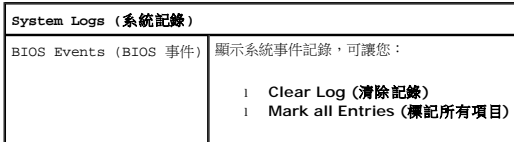

### <span id="page-4-0"></span>啟動順序

此功能可讓您變更裝置的 Boot Device Property (啟動裝置內容)。

### 選項設定

- l **Onboard USB Floppy Drive (**機載 **USB** 軟碟機**) —** 電腦嘗試從軟碟機啟動。
- l **Onboard SATA Hard Drive (**機載 **SATA** 硬碟機**)** 電腦嘗試從硬碟機啟動。
- l **USB Device (USB** 裝置**)** 電腦嘗試從抽取式裝置 (例如 USB 鑰匙) 啟動。
- l **CD/DVD —** 電腦嘗試從光碟機啟動。

# 變更啟動順序以用於目前啟動

例如,您可以使用此功能讓電腦重新啟動至一個 USB 裝置 (如軟碟機、記憶體鑰匙或光碟機)。

- <span id="page-5-2"></span>1. 如果您要啟動至 USB 裝置,請將 USB 裝置連接至 USB 連接器。
- 2. 開啟 (或重新啟動) 電腦。
- 3. 當螢幕右上角顯示 F12 = Boot Menu (F12 = 啟動選單) 時,請按 <F12> 鍵。

如果您等候過久,並且螢幕上已顯示作業系統徽標,請繼續等候,直至看到 Microsoft Windows 桌面,然後關閉電腦並再試一次。

- 4. 螢幕上會顯示 **Boot Menu (**啟動選單**)**,列出所有可用的啟動裝置。
- 5. 使用方向鍵選擇合適的裝置 (僅適用於目前啟動)。

**么 註:**若要啟動至 USB 裝置,此裝置必須可啟動。若要確定裝置是否可啟動,請查看裝置說明文件。

### 變更啟動順序以用於今後啟動

- 1. 進入系統設定程式 (請參閱[「進入系統設定程式](#page-1-2)」)。
- 2. 按一下以展開 General (一般),然後按一下 **Boot Sequence (**啟動順序**)**。
- 3. 反白顯示右側裝置清單中的適當裝置,然後按一下上方向鍵或下方向鍵,以移動您想要變更的項目。
- 4. 按一下 **Apply (**套用**)** 儲存變更,然後按一下 **Exit (**結束**)**,以結束系統設定程式並恢復啟動程序。

### <span id="page-5-0"></span>啟動至 **USB** 裝置

**么 註:**若要啟動至 USB 裝置,此裝置必須可啟動。若要確定裝置是否可啟動,請查看裝置說明文件。

#### 記憶體鑰匙

- 1. 將記憶體鑰匙插入 USB 連接埠並重新啟動電腦。
- 2. 當螢幕右上角顯示 F12 = Boot Menu (F12 = 啟動選單) 時,請按 <F12> 鍵。 BIOS 會偵測到該裝置,並將 USB 裝置選項新增至啟動選單。
- 3. 從啟動選單中選擇 USB 裝置旁邊顯示的數字。

電腦將啟動至 USB 裝置。

#### 軟碟機

- 1. 在系統設定程式中,設定 **Diskette Drive (**磁碟機**)** 選項,以啟用對 USB 軟碟機的支援。
- 2. 儲存並結束系統設定程式。
- 3. 連接 USB 軟碟機,插入啟動磁片,然後重新啟動電腦。

### <span id="page-5-1"></span>密碼保護

 $\bigwedge$  警示:雖然密碼為電腦資料提供安全保護,但並非萬無一失。如果資料需要更多的保護措施,您有責任採用其他保護方式,例如資料加密程式。

### 系統密碼

<span id="page-6-1"></span>警示:如果您在無人看管且未指定系統密碼的情況下讓電腦運作,或者未將電腦鎖上,他人可以透過變更跳線設定來停用密碼,這樣任何人均可以存取儲存於硬碟機上的<br>資料 •

#### 選項設定

如果顯示以下兩個選項中的一項,您將無法變更系統密碼或輸入新的系統密碼:

- l **Set (**已設定**)**  已經指定系統密碼。
- l **Disabled (**已停用**) —** 已透過主機板上的跳線設定停用系統密碼。

您僅可以在顯示以下選項時指定系統密碼:

l **Not Set (**未設定**)** — 未指定系統密碼,且主機板上的密碼跳線位於啟用位置 (預設設定)。

#### <span id="page-6-0"></span>指定系統密碼

若要結束而不指定系統密碼,可隨時 (在步驟 4 中按 **OK (**確定**)** 按鈕之前) 按 <Esc> 鍵。

- 1. 進入系統設定程式 (請參閱[「進入系統設定程式](#page-1-2)」)。
- 2. 選擇 **System Password (**系統密碼**)**,並確認 **Password Status (**密碼狀態**)** 已設定為 **Not Set (**未設定**)**。
- 3. 鍵入新的系統密碼。

您最多可以使用 32 個字元。若要在輸入密碼時清除某字元,請按 <Backspace> 鍵。密碼區分大小寫。

某些按鍵組合是無效的。如果您輸入這些無效按鍵組合,喇叭會發出嗶聲。

在您按每個字元鍵 (或按空白鍵輸入空格) 的同時,欄位中會出現一個佔位符號。

4. 再次鍵入新密碼以進行確認,然後按 **OK (**確定**)** 按鈕。

密碼設定將變更為 **Set (**已設定**)**。

#### 鍵入您的系統密碼

在您啟動或重新啟動電腦時,螢幕上會出現以下提示。

#### 如果 **Password Status (**密碼狀態**)** 設定為 **Locked (**已鎖定**)**:

Type the password and press <Enter>. (請鍵入密碼並按 <Enter> 鍵)。

如果您已指定管理員密碼,電腦會接受您的管理員密碼作為第二個系統密碼。

如果您鍵入錯誤或不完整的系統密碼,螢幕上會出現以下訊息:

\*\* Incorrect password. \*\* (\*\*密碼不正確。\*\*)

如果您再次鍵入錯誤或不完整的系統密碼,登幕上會出現相同的訊息。連續三次鍵入錯誤或不完整的系統密碼,電腦將會顯示以下訊息:

\*\* Incorrect password. \*\* (\*\*密碼不正確。\*\*) Number of unsuccessful password attempts: 3 (輸入錯誤密碼的次數:3 次) System halted! Must power down. (系統停機!必須透過按電源按鈕來關機。)

即使關閉電腦後再次開啟電腦,之前的訊息仍然會在每次鍵入錯誤或不完整的系統密碼時顯示在螢幕上。

註:您可以同時使用 **Password Status (**密碼狀態**)**、**System Password (**系統密碼**)** 和 **Admin Password (**管理員密碼**)**,以進一步保護您的電腦,防止未經授權的變 更。

#### 刪除或變更現有的系統密碼

- 1. 進入系統設定程式 (請參閱[「進入系統設定程式](#page-1-2)」)。
- 2. 跳至 **Security (**安全性**)** ® **System Password (**系統密碼**)** 並按 <Enter> 鍵。
- 3. 出現提示時,請鍵入系統密碼。
- 4. 按兩次 <Enter> 鍵以清除現有的系統密碼。此設定將變更為 **Not Set (**未設定**)**。

<span id="page-7-1"></span>如果顯示 Not Set (未設定),則表明系統密碼已被刪除。如果未顯示 Not Set (未設定),請按 <Alt><br > 以重新啟動電腦,然後重複步驟 3 和步驟 4。

- 5. 若要指定新的密碼,請按照「<u>指定系統密碼</u>」中的程序進行操作。
- 6. 結束系統設定程式。

### 管理員密碼

#### 選項設定

如果顯示以下兩種選項中的一項,您將無法變更管理員密碼或輸入新的管理員密碼:

- l **Set (**已設定**)**  已指定管理員密碼。
- l **Disabled (**已停用**) —** 已透過主機板上的跳線設定停用管理員密碼。

您僅可以在顯示以下選項時指定管理員密碼:

l **Not Set (**未設定**)** — 未指定管理員密碼,且主機板上的密碼跳線位於啟用位置 (預設設定)。

#### <span id="page-7-0"></span>指定管理員密碼

管理員密碼可以與系統密碼相同。

**么 註:**如果這兩個密碼不同,則管理員密碼也可以用作第二個系統密碼。但是,系統密碼不能用作管理員密碼。

- 1. 進入系統設定程式 (請參閱[「進入系統設定程式](#page-1-2)」),並確認 **Admin Password (**管理員密碼**)** 設定為 **Not Set (**未設定**)**。
- 2. 選擇 **Admin Password (**管理員密碼**)** 並按 <Enter> 鍵。
- 3. 鍵入新的管理員密碼。

您最多可以使用 32 個字元。若要在輸入密碼時清除某字元,請按 <Backspace> 鍵。密碼區分大小寫。

某些按鍵組合是無效的。如果您輸入這些無效按鍵組合,喇叭會發出嗶聲。

在您按每個字元鍵 (或按空白鍵輸入空格) 的同時,欄位中會出現一個佔位符號。

- 4. 再次鍵入新密碼以進行確認,然後按 **OK (**確定**)** 按鈕。密碼設定將變更為 **Set (**已設定**)**。
- 5. 結束系統設定程式。

對 **Admin Password (**管理員密碼**)** 所作的變更會立即生效 (無需重新啟動電腦)。

#### 在啟用管理員密碼的情況下對電腦進行操作

在進入系統設定程式時,**Admin Password (**管理員密碼**)** 選項會反白顯示,以提示您鍵入密碼。

如果您未鍵入正確的密碼,電腦允許您檢視 (但無法修改) 系統設定程式選項。

註:您可以同時使用 **Password Status (**密碼狀態**)** 和 **Admin Password (**管理員密碼**)** 來保護系統密碼,以防止未經授權的變更。

#### 刪除或變更現有的管理員密碼

若要變更現有的管理員密碼,您必須知道該管理員密碼。

- 1. 進入系統設定程式 (請參閱「<u>進入系統設定程式</u>」)。
- 2. 在提示下鍵入管理員密碼。
- 3. 反白顯示 **Admin Password (**管理員密碼**)**,並按左方向鍵或右方向鍵刪除現有的管理員密碼。

此設定將變更為 **Not Set (**未設定**)**。

<span id="page-8-2"></span>若要指定新的管理員密碼,請按照「<u>[指定管理員密碼](#page-7-0)</u>」中的步驟進行操作。

4. 結束系統設定程式。

#### 停用忘記的密碼並設定新密碼

若要重設系統密碼和/或管理員密碼,請參閱「<u>清除忘記的密碼</u>」。

### <span id="page-8-0"></span>跳線設定

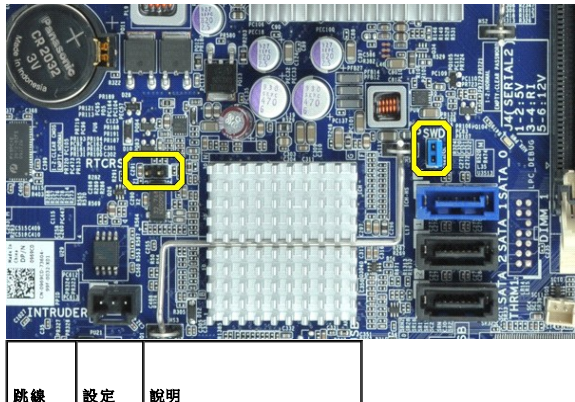

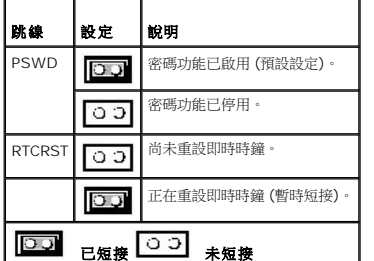

### <span id="page-8-1"></span>清除忘記的密碼

警告:拆裝電腦內部元件之前,請先閱讀電腦隨附的安全資訊。若要獲得其他安全性方面的最佳實踐資訊,請參閱 **Regulatory Compliance (**法規遵循**)** 首頁 **(www.dell.com/regulatory\_compliance)**。

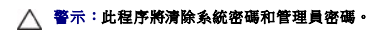

- 1. 按照「<u>拆裝電腦</u>」中的程序進行操作。
- 2. 卸下機箱蓋。
- 3. 找到主機板上的 2 插腳密碼跳線 (PSWD),並拔下跳線以清除密碼。請參閱「<u>密碼保護</u>」。
- 4. 裝回<mark>[機箱蓋](file:///C:/data/systems/opXE/ct/SM/SFF/TD_Cover.htm)</mark>。
- 5. 將電腦和顯示器連接至電源插座,然後將它們開啟。
- 6. 電腦上出現 Microsoft® Windows® 桌面後,請關閉電腦。
- 7. 關閉顯示器,然後從電源插座上拔下電源線。
- 8. 從電源插座中拔下電腦的電源線,然後按電源按鈕以導去主機板上的剩餘電量。
- 9. 打開機箱蓋。
- 10. 找到主機板上的 2 插腳密碼跳線,並連接跳線以重新啟用密碼功能。
- 11. 裝回<mark>[機箱蓋](file:///C:/data/systems/opXE/ct/SM/SFF/TD_Cover.htm)</mark>。

#### △ 警示:若要連接網路纜線,請先將纜線插入牆上的網路插孔,然後再將其插入電腦。

12. 將電腦和裝置連接至電源插座,然後將它們開啟。

<mark>◇ 註</mark>:此程序會啟用密碼功能。進入系統設定程式 (請參閱「<u>進入条統設定程式</u>」) 時, 条統密碼和管理員密碼選項均顯示為 Not Set (未設定) – 這表示密碼功能已啟用, 但尚未指定 密碼。

13. 指定新的系統密碼和/或管理員密碼。

### <span id="page-9-0"></span>清除 **CMOS** 設定

警告:拆裝電腦內部元件之前,請先閱讀電腦隨附的安全資訊。若要獲得其他安全性方面的最佳實踐資訊,請參閱 **Regulatory Compliance (**法規遵循**)** 首頁 **(www.dell.com/regulatory\_compliance)**。

- 1. 按照「<u>拆裝電腦</u>」中的程序進行操作。
- 2. 卸下<mark>[機箱蓋](file:///C:/data/systems/opXE/ct/SM/SFF/TD_Cover.htm)</mark>。
- 3. 重設目前的 CMOS 設定:
	- a. 找到主機板上的密碼 (PSWD) 跳線與 CMOS (RTCRST) 跳線 (請參閱「<u>密碼保護</u>」)。
	- b. 從密碼跳線塞插腳上拔下密碼跳線塞。
	- c. 將密碼跳線塞放置在 RTCRST 插腳上並等待大約 5 秒鐘。
	- d. 從 RTCRST 插腳上拔下跳線塞,然後將其放回密碼插腳上。
- 4. 裝回[機箱蓋](file:///C:/data/systems/opXE/ct/SM/SFF/TD_Cover.htm)。

### △ 警示:若要連接網路纜線,請先將纜線插入牆上的網路插孔,然後再將其插入電腦。

5. 將電腦和裝置連接至電源插座,然後將它們開啟。

### <span id="page-10-0"></span>診斷程式

**Dell™ OptiPlex™ XE** 維修手冊 **-** 小型電腦

- **O** [Dell Diagnostics](#page-10-1) ● [電源按鈕指示燈代碼](#page-11-0)
- [嗶聲代碼](#page-11-1)
- [診斷指示燈](#page-12-0)
- 

### <span id="page-10-1"></span>**Dell Diagnostics**

#### 何時使用 **Dell Diagnostics**

建議您在開始操作之前先列印這些程序。

**/ 註:Dell Diagnostics 軟體只能在 Dell 電腦上使用。** 

註:**Drivers and Utilities** 媒體 是可選的,您的電腦可能未隨附此媒體。

進入系統設定程式 (請參閱[「進入系統設定程式」](file:///C:/data/systems/opXE/ct/SM/SFF/bios.htm)),查看電腦的組態 資訊,確定您要測試的裝置 顯示在系統設定程式中,並處於作用中狀態。

從硬碟機或 **Drivers and Utilities** 媒體啟動 Dell Diagnostics。

#### 從硬碟機啟動 **Dell Diagnostics**

- 1. 開啟 (或重新啟動) 電腦。
- 2. 螢幕上顯示 DELL 徽標時,立即按 <F12> 鍵。

註:如果您看到說明未找到診斷公用程式分割區的訊息,請從 **Drivers and Utilities** 媒體執行 Dell Diagnostics。

如果您等候過久,並且螢幕上已顯示作業系統徽標,請繼續等候,直至看到 Microsoft® Windows® 桌面。然後關閉電腦並再試一次。

- 3. 當螢幕上顯示啟動裝置清單時,請反白顯示 **Boot to Utility Partition (**啟動至公用程式分割區**)** 並按 <Enter> 鍵。
- 4. 當顯示 Dell Diagnostics **Main Menu (**主選單**)** 時,選擇您要執行的測試程式。

#### 從 **Drivers and Utilities** 光碟啟動 **Dell Diagnostics**

#### 1. 插入 **Drivers and Utilities** 光碟。

2. 關閉並重新啟動電腦。

螢幕上顯示 DELL 徽標時,立即按 <F12> 鍵。

如果您等候過久,並且螢幕上已顯示 Windows 徽標,請繼續等候,直至看到 Windows 桌面。然後關閉電腦並再試一次。

**注 註:下面的步驟僅變更啟動順序一次。下次啟動時,電腦將根據系統設定程式中指定的裝置啟動。** 

- 3. 當螢幕上顯示啟動裝置清單時,請反白顯示 **Onboard or USB CD-ROM Drive (**機載或 **USB CD-ROM** 磁碟機**)** 並按 <Enter> 鍵。
- 4. 從顯示的選單中選擇 **Boot from CD-ROM (**從 **CD-ROM** 啟動**)** 選項,然後按 <Enter> 鍵。
- 5. 鍵入 1 以啟動選單,然後按 <Enter> 鍵繼續。
- 6. 從編號清單中選擇 **Run the 32 Bit Dell Diagnostics (**執行 **32** 位元 **Dell Diagnostics)**。如果列出多個版本,請選擇適用於您電腦的版本。
- 7. 當顯示 Dell Diagnostics **Main Menu (**主選單**)** 時,選擇您要執行的測試程式。

#### **Dell Diagnostics** 主選單

1. 當系統載入 Dell Diagnostics 並顯示 **Main Menu (**主選單**)** 螢幕時,按一下所需選項的按鈕。

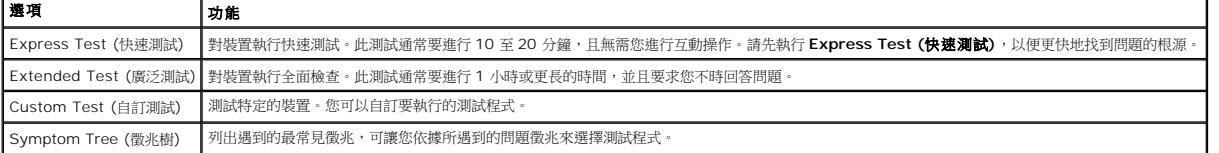

- 2. 如果在測試期間遇到問題,螢幕上會出現訊息,顯示錯誤代碼及問題說明。請記下錯誤代碼和問題說明,並按照螢幕上的說明進行操作。
- 3. 如果您從 **Custom Test (**自訂測試**)** 或 **Symptom Tree (**徵兆樹**)** 選項執行測試,請按一下下表中說明的適當標籤以獲得更多資訊。

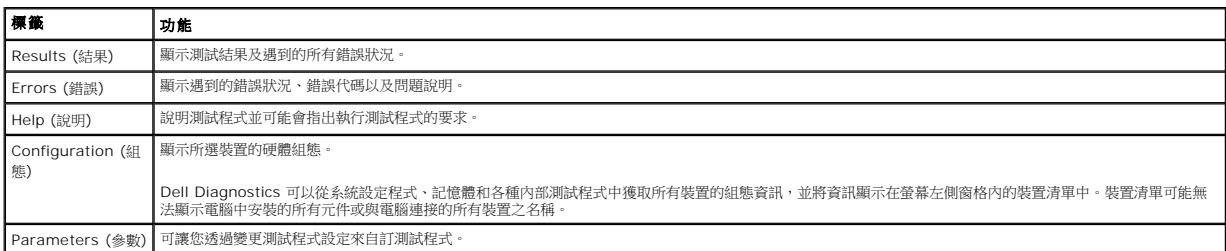

4. 如果您從 Drivers and Utilities 光碟執行 Dell Diagnostics,請在完成測試後取出該光碟。

5. 關閉測試螢幕以返回 **Main Menu (**主選單**)** 螢幕。若要結束 Dell Diagnostics 並重新啟動電腦,請關閉 **Main Menu (**主選單**)** 螢幕。

# <span id="page-11-0"></span>電源按鈕指示燈代碼

診斷指示燈可提供關於系統狀態的更多資訊,但您的電腦也支援傳統電源指示燈狀態。電源指示燈狀態如下表所示。

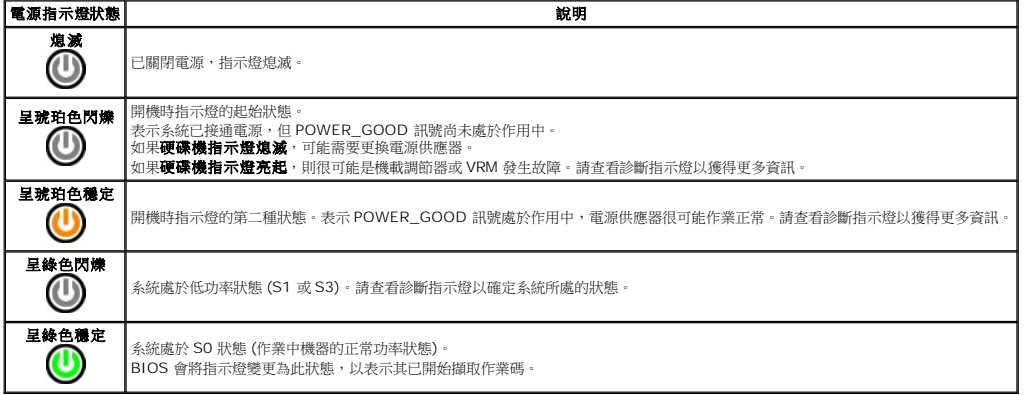

### <span id="page-11-1"></span>嗶聲代碼

如果在 POST 期間顯示器無法顯示錯誤訊息,則電腦可能會發出一系列嗶聲,以指出問題或協助您識別有故障的元件或組件。下表列出了 POST 期間可能會產生的嗶聲代碼。大多數嗶聲代碼<br>表示嚴重錯誤,這些錯誤會阻止電腦完成啟動程序,直至更正所指示的錯誤狀況。

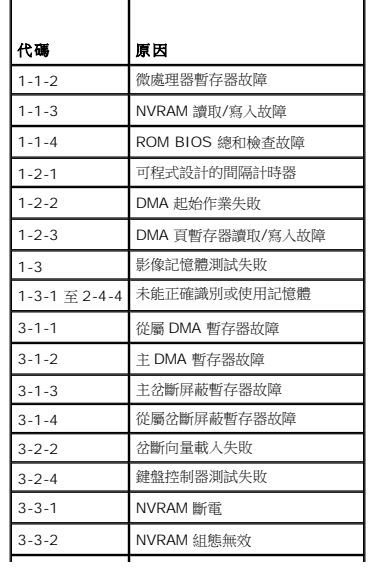

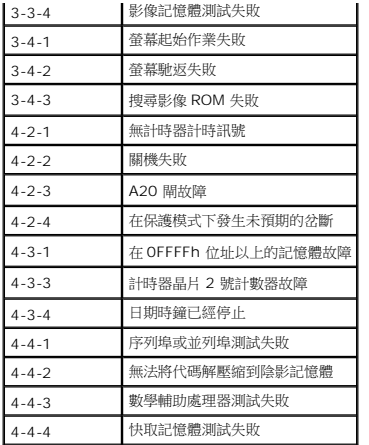

# <span id="page-12-0"></span>診斷指示燈

.<br>為協助您排除故障,電腦背面板上有四個指示燈,分別標示為 1、2、3 和 4。電腦正常啟動時,指示燈會先閃爍再熄滅。如果電腦出現故障,指示燈的順序可以協助識別問題。

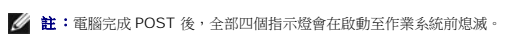

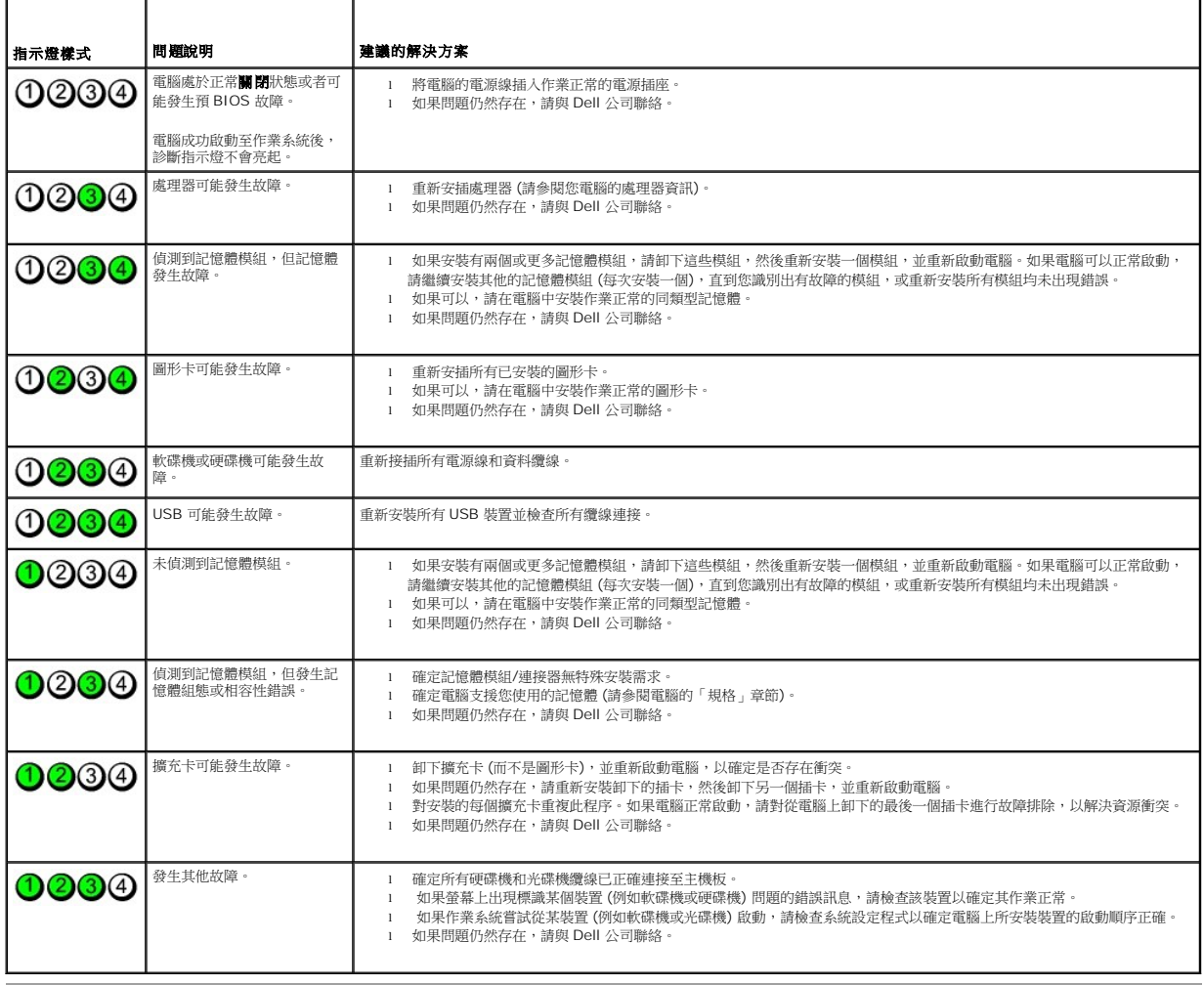

# <span id="page-13-0"></span>卸下和裝回零件 **Dell™ OptiPlex™ XE** 維修手冊 **-** 小型電腦

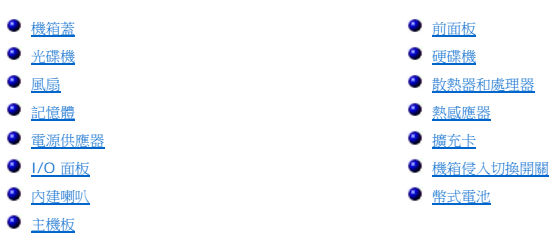

# <span id="page-14-0"></span>規格

**Dell™ OptiPlex™ XE** 維修手冊 **-** 小型電腦

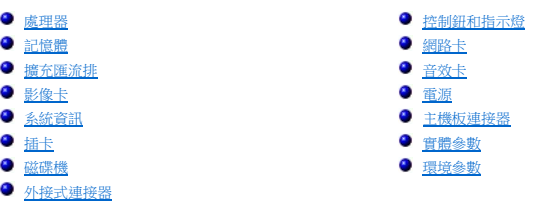

 $\mathscr{L}$   $\mathbf{\hat{a}}$  : 提供的項目可能會因地區而異。若要獲得有關電腦組態的更多資訊,請按一下開始 → 說明及支援,然後選擇選項以檢視有關您電腦的資訊。

註:除非另有說明,否則桌上型電腦和小型電腦的規格均相同。

<span id="page-14-1"></span>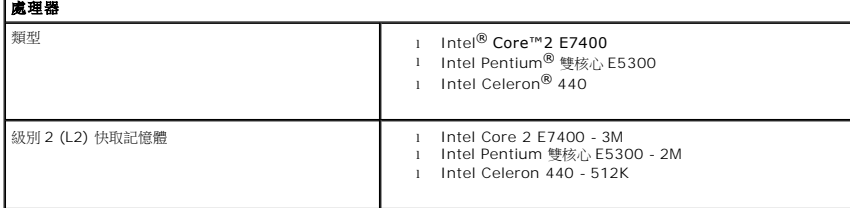

<span id="page-14-2"></span>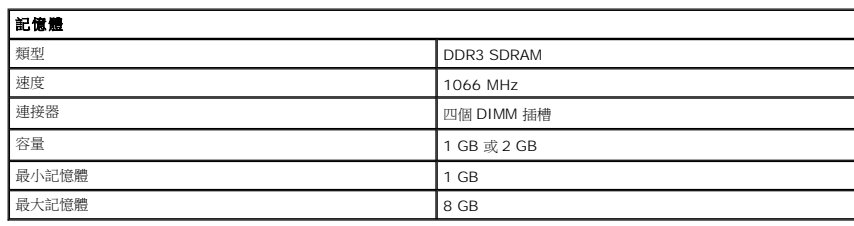

<span id="page-14-3"></span>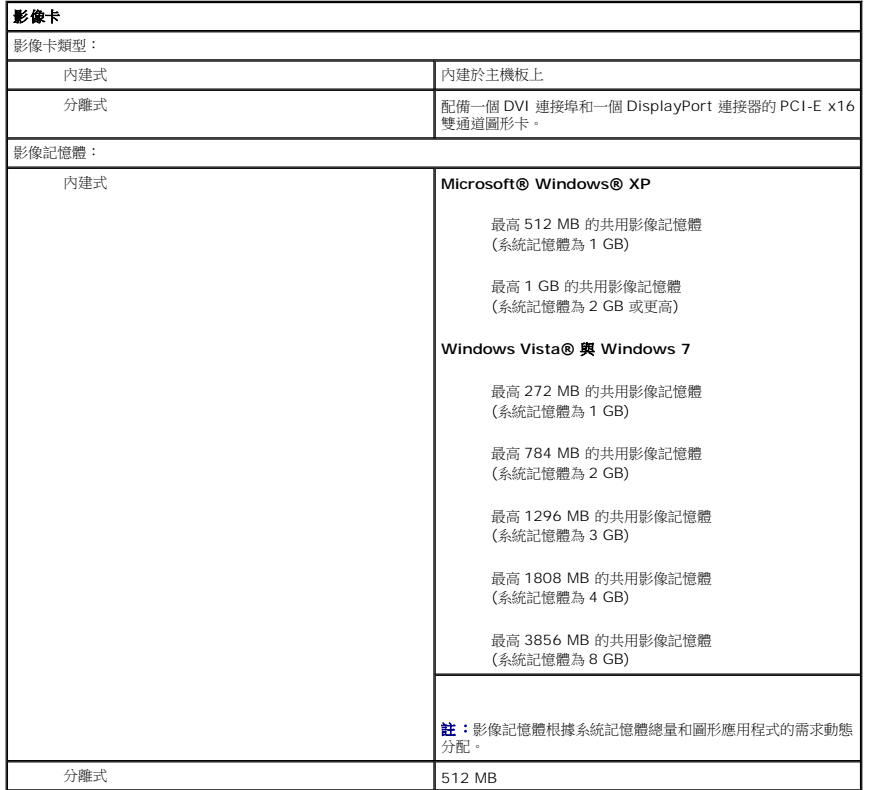

<span id="page-15-2"></span><span id="page-15-0"></span>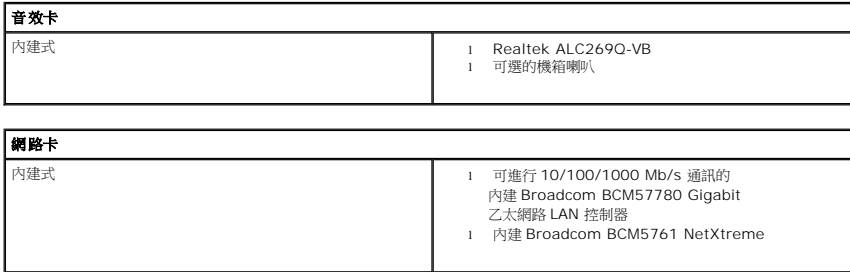

<span id="page-15-3"></span>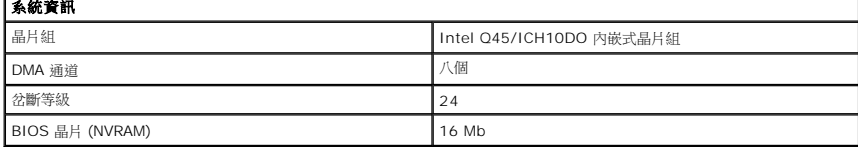

<span id="page-15-1"></span>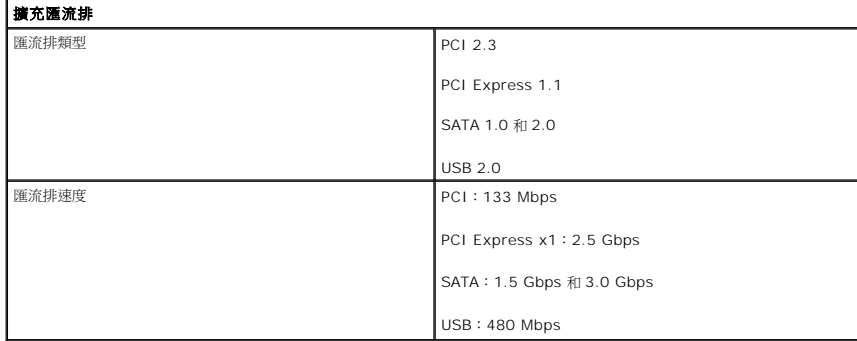

<span id="page-15-4"></span>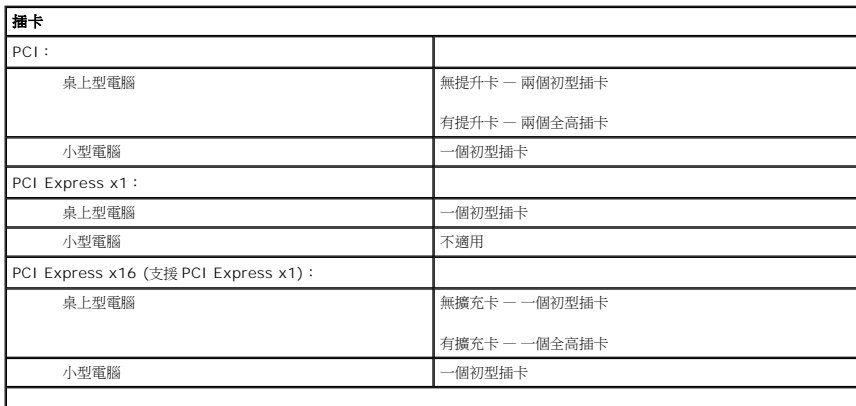

註:當顯示器連接至內建影像連接器時,PCI Express x16 插槽會被停用。

<span id="page-15-5"></span>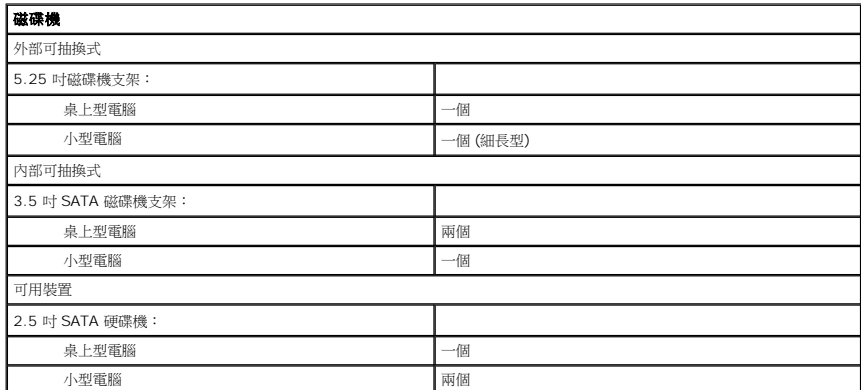

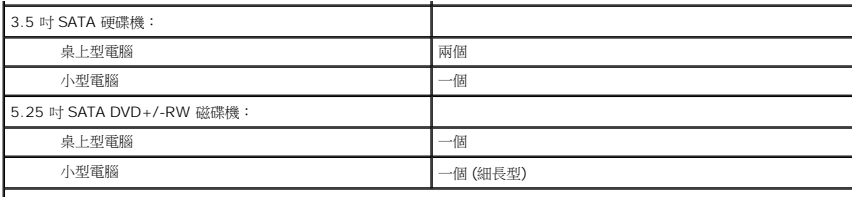

註:小型電腦僅可支援兩個帶托架的 2.5 吋硬碟機。

### ■ 外接式速接器

<span id="page-16-2"></span>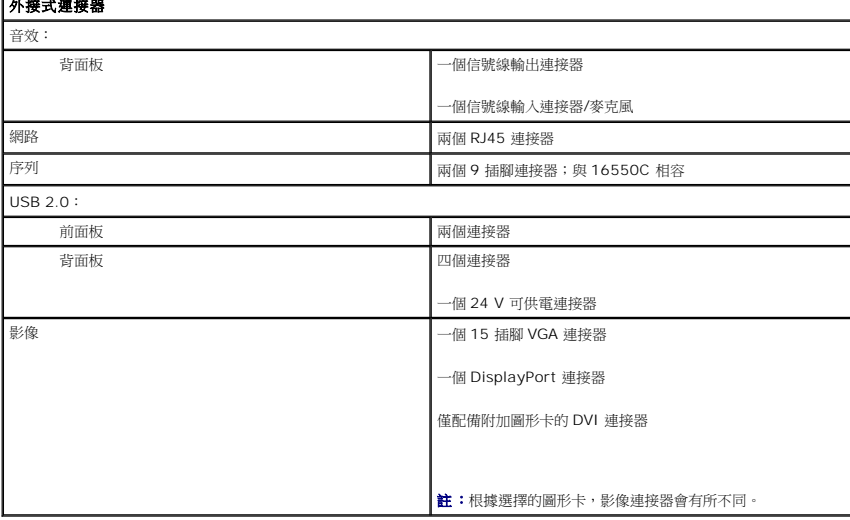

<span id="page-16-1"></span>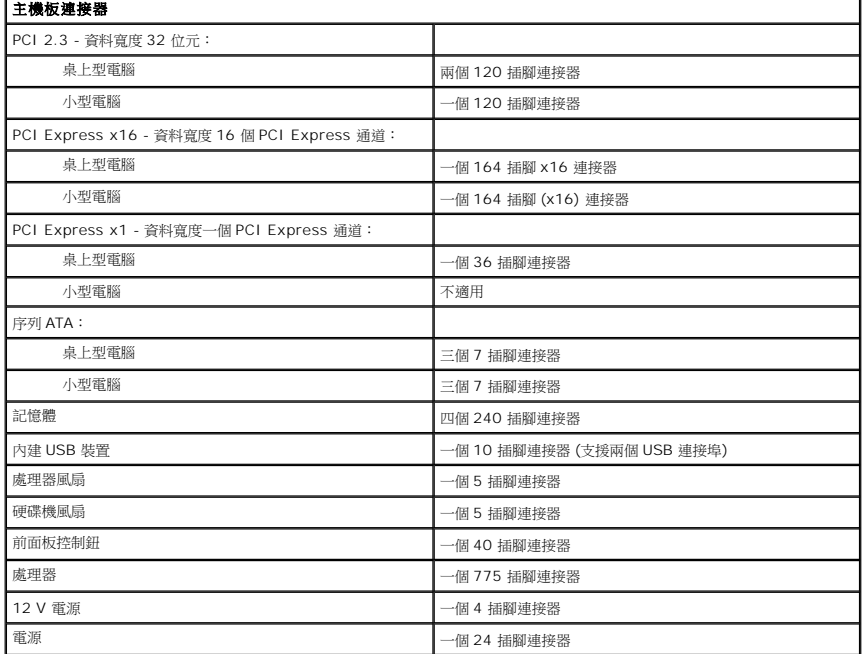

# <span id="page-16-0"></span>控制鈕和指示燈 電腦正面: 電源按鈕指示燈 指示燈呈藍色穩定 — 表示開機狀態 指示燈呈藍色閃爍 — 表示電腦處於睡眠狀態 指示燈呈琥珀色穩定 — 表示主機板或電源供應器發生問題

指示燈呈琥珀色閃爍 — 表示主機板發生問題

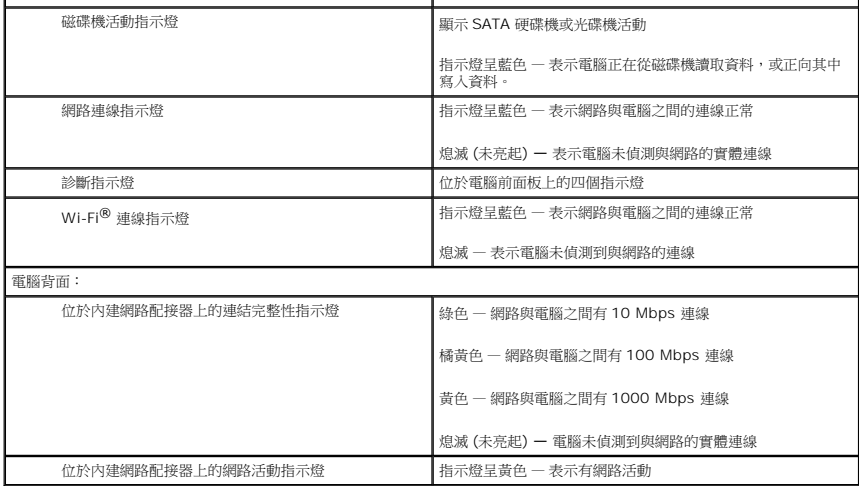

<span id="page-17-0"></span>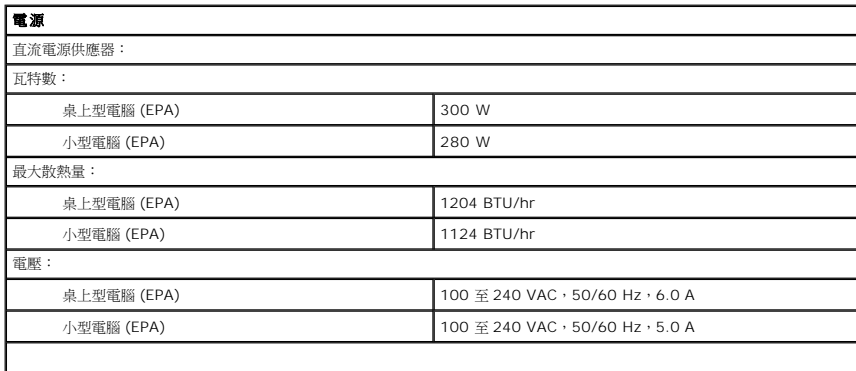

註:使用電源供應器額定瓦特數計算散熱量。

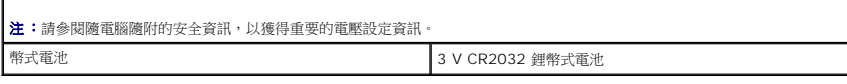

<span id="page-17-1"></span>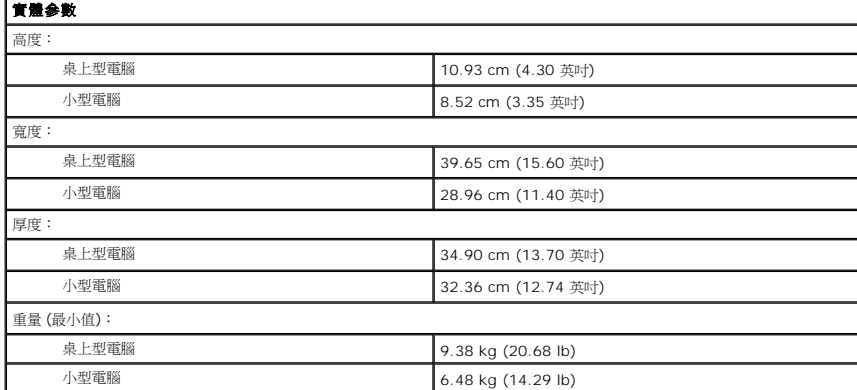

<span id="page-17-2"></span>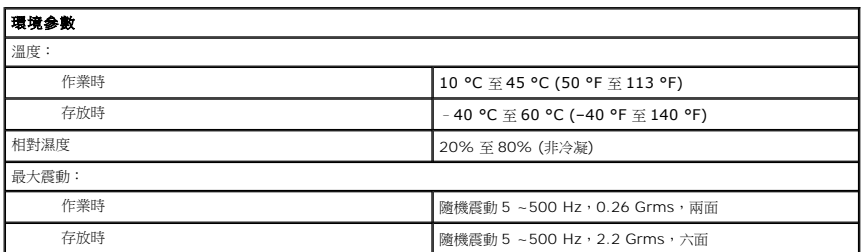

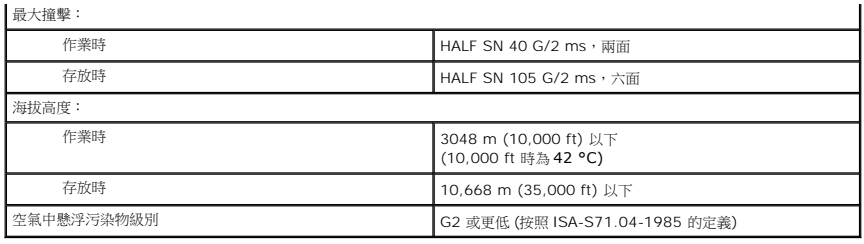

### <span id="page-19-0"></span>主機板配置

**Dell™ OptiPlex™ XE** 維修手冊 **-** 小型電腦

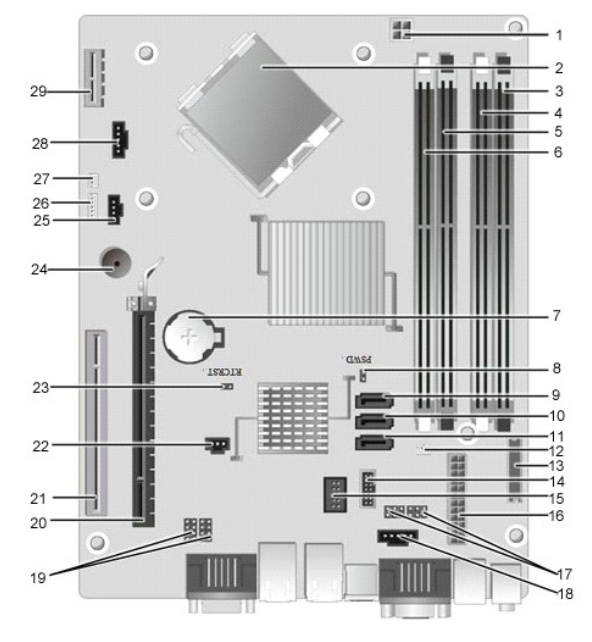

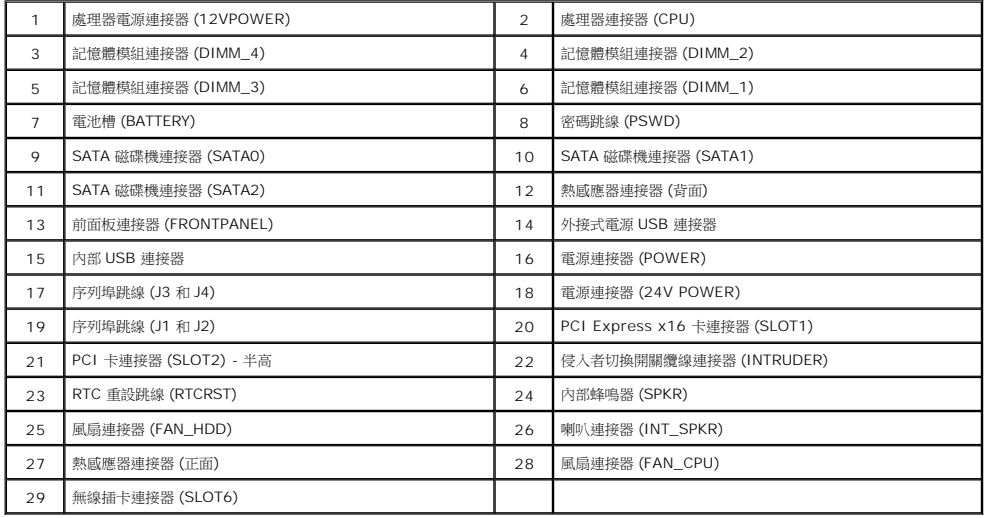

### <span id="page-20-0"></span>擴充卡 **Dell™ OptiPlex™ XE** 維修手冊 **-** 小型電腦

警告:拆裝電腦内部元件之前,請先閱讀電腦隨附的安全資訊。若要獲得其他安全性方面的最佳實踐資訊,請參閱 Regulatory Compliance (法規遵循) 首頁<br>(www.dell.com/regulatory\_compliance)。

### 卸下擴充卡

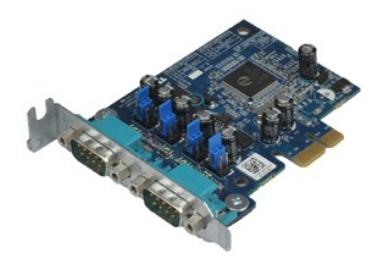

**/ 註:**您可能需要從 Adobe.com 安裝 Adobe® Flash® Player, 以便檢視以下圖解。

1. 按照「<u>拆裝電腦內部元件之前</u>」中的程序進行操作。<br>2. 向上旋轉插卡固定閂鎖上的釋放彈片。

3. 從插卡上拉開釋放拉桿,然後提起插卡,使其脫離其在主機板上的連接器。

### 裝回擴充卡

若要裝回擴充卡,請按照相反順序執行上述步驟。

### <span id="page-21-0"></span>幣式電池

**Dell™ OptiPlex™ XE** 維修手冊 **-** 小型電腦

警告:拆裝電腦内部元件之前,請先閱讀電腦隨附的安全資訊。若要獲得其他安全性方面的最佳實踐資訊,請參閱 Regulatory Compliance (法規遵循) 首頁<br>(www.dell.com/regulatory\_compliance)。

### 卸下幣式電池

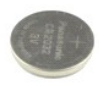

**么 註:**您可能需要從 Adobe.com 安裝 Adobe® Flash® Player, 以便檢視以下圖解。

1. 按照「<u>拆裝電腦内部元件之前</u>」中的程序進行操作。<br>2. 拉開幣式電池的固定夾。

3. 向上提起幣式電池,使其脫離電腦。

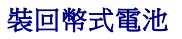

若要裝回幣式電池,請按照相反順序執行上述步驟。

### <span id="page-22-0"></span>機箱蓋

**Dell™ OptiPlex™ XE** 維修手冊 **-** 小型電腦

警告:拆裝電腦内部元件之前,請先閱讀電腦隨附的安全資訊。若要獲得其他安全性方面的最佳實踐資訊,請參閱 Regulatory Compliance (法規遵循) 首頁<br>(www.dell.com/regulatory\_compliance)。

# 卸下機箱蓋

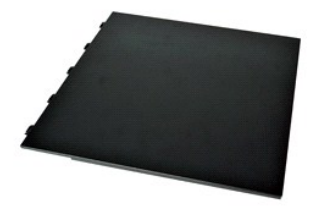

- 1. 按照「<u>拆裝電腦內部元件之前</u>」中的程序進行操作。<br>2. 向後滑<mark>動機箱蓋釋</mark>放閂鎖。
- 
- 3. 從頂部往外斜拉機箱蓋,然後從電腦上卸下機箱蓋。

### 裝回機箱蓋

若要裝回機箱蓋,請按照相反順序執行上述步驟。

# <span id="page-23-0"></span>風扇

**Dell™ OptiPlex™ XE** 維修手冊 **-** 小型電腦

警告:拆裝電腦内部元件之前,請先閱讀電腦隨附的安全資訊。若要獲得其他安全性方面的最佳實踐資訊,請參閱 Regulatory Compliance (法規遵循) 首頁<br>(www.dell.com/regulatory\_compliance)。

### 卸下風扇

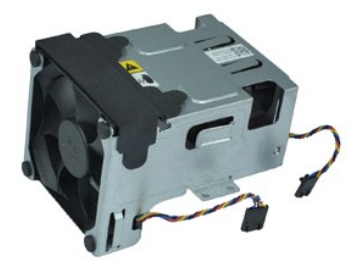

**么 註:**您可能需要從 Adobe.com 安裝 Adobe® Flash® Player, 以便檢視以下圖解。

- 1. 按照「<u>拆裝電腦内部元件之前</u>」中的程序進行操作。<br>2. 卸下<u>[光碟機](file:///C:/data/systems/opXE/ct/SM/SFF/td_odd.htm)</u>。<br>3. 卸下<u>[硬碟機組件](file:///C:/data/systems/opXE/ct/SM/SFF/td_hdd.htm)</u>。<br>4. 從主機板上拔下風扇纜線。
- 
- 
- 
- 5. 卸下將風扇固定在散熱器組件上的螺絲。
- 6. 從電腦中卸下風扇。

## 裝回風扇

若要裝回風扇,請按照相反順序執行上述步驟。

### <span id="page-24-0"></span>前面板

**Dell™ OptiPlex™ XE** 維修手冊 **-** 小型電腦

警告:拆裝電腦内部元件之前,請先閱讀電腦隨附的安全資訊。若要獲得其他安全性方面的最佳實踐資訊,請參閱 Regulatory Compliance (法規遵循) 首頁<br>(www.dell.com/regulatory\_compliance)。

### 卸下前面板

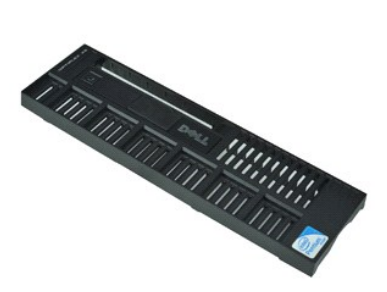

**么 註:**您可能需要從 Adobe.com 安裝 Adobe® Flash® Player, 以便檢視以下圖解。

1. 按照「<u>拆裝電腦內部元件之前</u>」中的程序進行操作。<br>2. 釋放將前面板固定在電腦機箱上的彈片。

- 
- 3. 從電腦中卸下前面板。

# 裝回前面板

若要裝回前面板,請按照相反順序執行上述步驟。

### <span id="page-25-0"></span>硬碟機

**Dell™ OptiPlex™ XE** 維修手冊 **-** 小型電腦

警告:拆裝電腦内部元件之前,請先閱讀電腦隨附的安全資訊。若要獲得其他安全性方面的最佳實踐資訊,請參閱 Regulatory Compliance (法規遵循) 首頁<br>(www.dell.com/regulatory\_compliance)。

### 卸下硬碟機

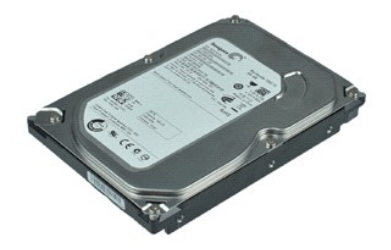

**/ 註:**您可能需要從 Adobe.com 安裝 Adobe® Flash® Player, 以便檢視以下圖解。

- 
- 1. 按照「<u>拆裝電腦內部元件之前</u>」中的程序進行操作。<br>2. 向內按壓位於硬碟機組件兩側的藍色彈片,並從電腦中提出硬碟機組件。
- 3. 從硬碟機上拔下電源線和資料纜線。
- 4. 從電腦中卸下硬碟機組件。
- 5. 向上拉藍色彈片,並從硬碟機組件中卸下硬碟機。

### 裝回硬碟機

若要裝回硬碟機,請按照相反順序執行上述步驟。

### <span id="page-26-0"></span>散熱器和處理器

### **Dell™ OptiPlex™ XE** 維修手冊 **-** 小型電腦

警告:拆裝電腦内部元件之前,請先閱讀電腦隨附的安全資訊。若要獲得其他安全性方面的最佳實踐資訊,請參閱 Regulatory Compliance (法規遵循) 首頁<br>(www.dell.com/regulatory\_compliance)。

### 卸下散熱器和處理器

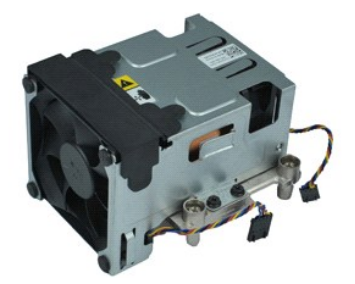

**么 註:**您可能需要從 Adobe.com 安裝 Adobe® Flash® Player, 以便檢視以下圖解。

- 1. 按照「<u>拆裝電腦內部元件之前</u>」中的程序進行操作。<br>2. 從主機板上拔下風扇纜線。
- 
- 3. 將 12 V 電源線從其固定夾中釋放。
- 4. 卸下將散熱器組件固定在主機板上的緊固螺絲。
- 5. 從電腦中卸下散熱器組件。
- 6. 滑動護蓋閂鎖下方的護蓋釋放閂鎖,並向後拉護蓋釋放閂鎖以釋放處理器護蓋。
- 7. 提起處理器護蓋。
- 8. 從主機板上的處理器插槽中卸下處理器。

### 裝回散熱器和處理器

若要裝回散熱器和處理器,請按照相反順序執行上述步驟。

### <span id="page-27-0"></span>機箱侵入切換開關 **Dell™ OptiPlex™ XE** 維修手冊 **-** 小型電腦

警告:拆裝電腦内部元件之前,請先閱讀電腦隨附的安全資訊。若要獲得其他安全性方面的最佳實踐資訊,請參閱 Regulatory Compliance (法規遵循) 首頁<br>(www.dell.com/regulatory\_compliance)。

### 卸下機箱侵入切換開關

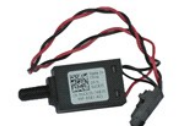

**/ 註:**您可能需要從 Adobe.com 安裝 Adobe® Flash® Player, 以便檢視以下圖解。

- 1. 按照「<u>拆裝電腦內部元件之前</u>」中的程序進行操作。<br>2. 卸下<u>[硬碟機組件](file:///C:/data/systems/opXE/ct/SM/SFF/td_hdd.htm)</u>。<br>3. 從主機板上拔下機箱侵入切換開關纜線。
- 
- 
- 4. 將機箱侵入切換開關從其在金屬托架中的插槽中滑出,並將其向下推以從電腦中卸下。

# 裝回機箱侵入切換開關

若要裝回機箱侵入切換開關,請按照相反順序執行上述步驟。

# <span id="page-28-0"></span>內建喇叭

**Dell™ OptiPlex™ XE** 維修手冊 **-** 小型電腦

警告:拆裝電腦内部元件之前,請先閱讀電腦隨附的安全資訊。若要獲得其他安全性方面的最佳實踐資訊,請參閱 Regulatory Compliance (法規遵循) 首頁<br>(www.dell.com/regulatory\_compliance)。

### 卸下內建喇叭

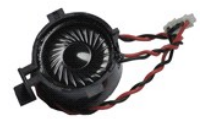

**么 註:**您可能需要從 Adobe.com 安裝 Adobe® Flash® Player,以便檢視以下圖解。

- 1. 按照「<u>拆裝電腦內部元件之前</u>」中的程序進行操作。<br>2. 從主機板上拔下內建喇叭纜線,然後從機箱蓋上的佈置導軌中釋放纜線。
- 3. 向內按壓鎖定彈片並向上滑動內建喇叭,以將其從電腦中卸下。

# 裝回內建喇叭

若要裝回內建喇叭,請按照相反順序執行上述步驟。

### <span id="page-29-0"></span>**I/O** 面板 **Dell™ OptiPlex™ XE** 維修手冊 **-** 小型電腦

# 警告:拆裝電腦内部元件之前,請先閱讀電腦隨附的安全資訊。若要獲得其他安全性方面的最佳實踐資訊,請參閱 Regulatory Compliance (法規遵循) 首頁<br>(www.dell.com/regulatory\_compliance)。

# 卸下 **I/O** 面板

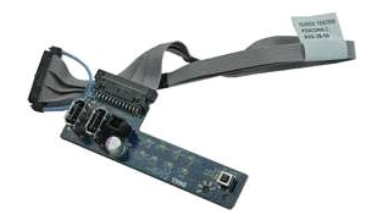

**《注:**您可能需要從 Adobe.com 安裝 Adobe® Flash® Player,以便檢視以下圖解。

- 1. 按照「<u>拆裝電腦內部元件之前</u>」中的程序進行操作。
- 2. 卸下<u>[前面板](file:///C:/data/systems/opXE/ct/SM/SFF/td_frontpanel.htm)</u>。<br>3. 卸下<u>[光碟機](file:///C:/data/systems/opXE/ct/SM/SFF/td_odd.htm)</u>。<br>4. 卸下<u>[硬碟機](file:///C:/data/systems/opXE/ct/SM/SFF/td_hdd.htm)</u>。
- 
- 
- 5. 卸下<u>背面熱感應器</u>。<br>6. 從主機板上的 I/O 面板纜線連接器上拔下 I/O 面板纜線。
- 7. 卸下將 I/O 面板固定在機箱上的螺絲。
- 8. 從電腦中卸下 I/O 面板。

# 裝回 **I/O** 面板

若要裝回 I/O 面板,請按照相反順序執行上述步驟。

### <span id="page-30-0"></span>記憶體

**Dell™ OptiPlex™ XE** 維修手冊 **-** 小型電腦

警告:拆裝電腦内部元件之前,請先閱讀電腦隨附的安全資訊。若要獲得其他安全性方面的最佳實踐資訊,請參閱 Regulatory Compliance (法規遵循) 首頁<br>(www.dell.com/regulatory\_compliance)。

### 卸下記憶體

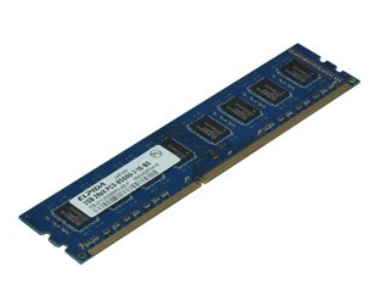

**么 註:**您可能需要從 Adobe.com 安裝 Adobe® Flash® Player, 以便檢視以下圖解。

- 
- 
- 1. 按照「<u>拆裝電腦内部元件之前</u>」中的程序進行操作。<br>2. 卸下<u>[光碟機](file:///C:/data/systems/opXE/ct/SM/SFF/td_odd.htm)</u>。<br>3. 卸下<u>硬區機組件</u>。<br>4. 向下按壓記憶體固定夾,以鬆開記憶體模組。
- 
- 5. 從記憶體模組連接器中提出記憶體模組,以將其從電腦卸下。

### 裝回記憶體

若要裝回記憶體模組,請按照相反順序執行上述步驟。

### <span id="page-31-0"></span>光碟機

**Dell™ OptiPlex™ XE** 維修手冊 **-** 小型電腦

警告:拆裝電腦内部元件之前,請先閱讀電腦隨附的安全資訊。若要獲得其他安全性方面的最佳實踐資訊,請參閱 Regulatory Compliance (法規遵循) 首頁<br>(www.dell.com/regulatory\_compliance)。

### 卸下光碟機

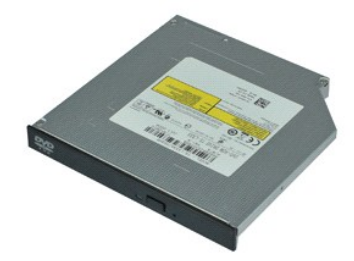

**/ 註:**您可能需要從 Adobe.com 安裝 Adobe® Flash® Player, 以便檢視以下圖解。

1. 按照「<u>拆裝電腦內部元件之前</u>」中的程序進行操作。<br>2. 從光碟機上拔下電源線和資料纜線。

- 
- 3. 向下推光碟機釋放閂鎖,以從電腦中釋放光碟機。
- 4. 向電腦背面滑動光碟機,並將其向上提起以從電腦中卸下。

# 裝回光碟機

若要裝回光碟機,請按照相反順序執行上述步驟。

# <span id="page-32-0"></span>電源供應器

#### **Dell™ OptiPlex™ XE** 維修手冊 **-** 小型電腦

警告:拆裝電腦内部元件之前,請先閱讀電腦隨附的安全資訊。若要獲得其他安全性方面的最佳實踐資訊,請參閱 Regulatory Compliance (法規遵循) 首頁<br>(www.dell.com/regulatory\_compliance)。

### 卸下電源供應器

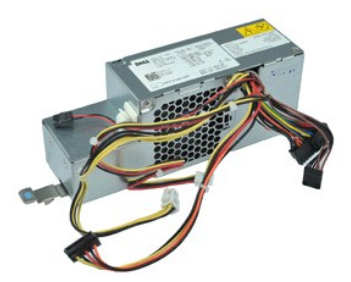

**么 註:**您可能需要從 Adobe.com 安裝 Adobe® Flash® Player, 以便檢視以下圖解。

- 1. 按照「<u>拆裝電腦内部元件之前</u>」中的程序進行操作。<br>2. 卸下<u>[光碟機](file:///C:/data/systems/opXE/ct/SM/SFF/td_odd.htm)</u>。
- 
- 3. 卸下<u>[硬碟機](file:///C:/data/systems/opXE/ct/SM/SFF/td_hdd.htm)</u>。<br>4. 卸下<u>背面熱感應器</u>。<br>5. 卸下[風扇。](file:///C:/data/systems/opXE/ct/SM/SFF/td_fan.htm)
- 
- 6. 從主機板上拔下電源線。
- 7. 向上拉電源供應器釋放閂鎖,並向電腦正面滑動電源供應器。
- 8. 從電腦上卸下電源供應器。

# 裝回電源供應器

若要裝回電源供應器,請按照相反順序執行上述步驟。

# <span id="page-33-0"></span>主機板

**Dell™ OptiPlex™ XE** 維修手冊 **-** 小型電腦

警告:拆裝電腦内部元件之前,請先閱讀電腦隨附的安全資訊。若要獲得其他安全性方面的最佳實踐資訊,請參閱 Regulatory Compliance (法規遵循) 首頁<br>(www.dell.com/regulatory\_compliance)。

### 卸下主機板

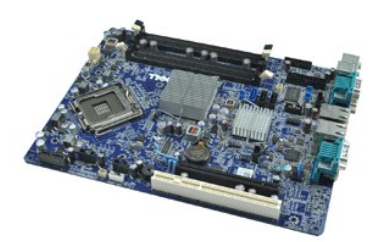

**么 註:**您可能需要從 Adobe.com 安裝 Adobe® Flash® Player, 以便檢視以下圖解。

- 1. 按照「<u>拆裝電腦内部元件之前</u>」中的程序進行操作。<br>2. 卸下<u>[光碟機](file:///C:/data/systems/opXE/ct/SM/SFF/td_odd.htm)</u>。
- 3. 卸下<mark>[硬碟機](file:///C:/data/systems/opXE/ct/SM/SFF/td_hdd.htm)</mark>。
- 
- 
- 4. 卸下<u>[擴充卡](file:///C:/data/systems/opXE/ct/SM/SFF/td_card.htm)</u>。<br>5. 卸下<u>[記憶體模組](file:///C:/data/systems/opXE/ct/SM/SFF/td_memory.htm)</u>。<br>6. 卸下<u>[散熱器和處理器](file:///C:/data/systems/opXE/ct/SM/SFF/td_heatsink.htm)</u>。
- 7. 卸下[電源供應器](file:///C:/data/systems/opXE/ct/SM/SFF/td_pwrsply.htm)。
- 8. 拔下還連接在主機板上的所有纜線。
- 9. 卸下將主機板固定在機箱上的螺絲。
- 10. 向上提起主機板,使其脫離機箱。

# 裝回主機板

若要裝回主機板,請按照相反順序執行上述步驟。

### <span id="page-34-0"></span>熱感應器

**Dell™ OptiPlex™ XE** 維修手冊 **-** 小型電腦

- 警告:拆裝電腦内部元件之前,請先閱讀電腦隨附的安全資訊。若要獲得其他安全性方面的最佳實踐資訊,請參閱 Regulatory Compliance (法規遵循) 首頁<br>(www.dell.com/regulatory\_compliance)。
- [卸下正面熱感應器](#page-34-1)
- 装回正面熱感應器
- [卸下背面熱感應器](#page-34-3)
- [裝回背面熱感應器](#page-35-0)

### <span id="page-34-1"></span>卸下正面熱感應器

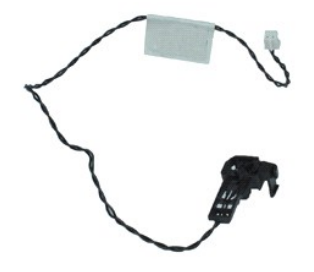

**么 註:**您可能需要從 Adobe.com 安裝 Adobe® Flash® Player, 以便檢視以下圖解。

- 1. 按照「<u>拆裝電腦內部元件之前</u>」中的程序進行操作。
- 2. 卸下<u>[硬碟機組件](file:///C:/data/systems/opXE/ct/SM/SFF/td_hdd.htm)</u>。
- 3. 從主機板上拔下正面熱感應器纜線。
- 4. 從機箱上的正面熱感應器纜線佈置導軌中釋放正面熱感應器纜線。
- 5. 向內按壓釋放閂鎖,並從電腦上卸下正面熱感應。

### <span id="page-34-2"></span>裝回正面熱感應器

若要裝回正面熱感應器,請按照相反順序執行上述步驟。

### <span id="page-34-3"></span>卸下背面熱感應器

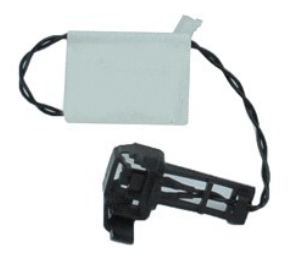

**/ 註:**您可能需要從 Adobe.com 安裝 Adobe® Flash® Player,以便檢視以下圖解。

- 1. 按照「<u>拆裝電腦內部元件之前</u>」中的程序進行操作。
- 2. 卸下[硬碟機組件](file:///C:/data/systems/opXE/ct/SM/SFF/td_hdd.htm)。
- 3. 從主機板上拔下背面熱感應器纜線。

4. 向內按壓釋放閂鎖,以從機箱上卸下背面熱感應。

5. 從電腦上卸下背面熱感應器。

<span id="page-35-0"></span>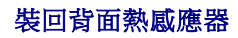

若要裝回背面熱感應器,請按照相反順序執行上述步驟。

### <span id="page-36-0"></span>拆裝電腦

**Dell™ OptiPlex™ XE** 維修手冊 **-** 小型電腦

- 拆裝電腦内部元件之前
- 建議的工具
- [關閉電腦](#page-36-3)
- 拆裝電腦内部元件之後
- 

### <span id="page-36-1"></span>拆裝電腦內部元件之前

請遵守以下安全規範,以避免電腦受到潛在的損壞,並確保您的人身安全。除非另有說明,否則執行本文件中包含的每個程序時均假定已滿足以下條件:

- l 您已執行「<u>拆裝電腦</u>」中的步驟。
- l 您已閱讀電腦隨附的安全資訊。
- l 以相反的順序執行卸下程序可以裝回元件或安裝元件 (如果是單獨購買的話)。
- <mark>介</mark> 警告:拆裝電腦内部元件之前,請先閱讀電腦隨附的安全資訊。若要獲得其他安全性方面的最佳實踐資訊,請参閱 Regulatory Compliance (法規遵循) 首頁 **(www.dell.com/regulatory\_compliance)**。
- 警示:許多維修僅可由獲得認證的維修技術人員來完成。您只能依照產品說明文件中的授權說明或在線上或電話服務和支援團隊的指導下,執行故障排除和簡單的維修。 由未經 **Dell** 授權的維修造成的損壞不在保固範圍之內。請閱讀並遵循產品隨附的安全說明。
- 警示:為避免靜電損壞,請使用接地腕帶或經常碰觸未上漆的金屬表面 **(**例如電腦背面的連接器**)**,以導去身上的靜電。
- 警示:請小心拿住元件和插卡。請勿碰觸元件或插卡上的觸點。持卡時,請握住卡的邊緣或其金屬固定托架。手持處理器之類的元件時,請握住其邊緣而不要握住其插<br>腳。
- 警示:拔下纜線時,請握住連接器或拉片將其拔出,而不要拉扯纜線。某些纜線的連接器帶有鎖定彈片;若要拔下此類纜線,請向內按壓鎖定彈片,然後再拔下纜線。在<br>拔出連接器時,連接器的兩側應同時退出,以避免弄彎連接器插腳。此外,連接纜線之前,請確定兩個連接器的朝向正確並且對齊。
- 註:您電腦和某些元件的顏色可能與本文件中所示的顏色不同。

為避免損壞電腦,請在您開始拆裝電腦內部元件之前執行以下步驟。

- 1. 確定工作表面平整乾淨,以防止刮傷電腦外殼。
- 2. 關閉電腦 (請參閱「<mark>關閉電腦</mark>」)。

#### △ 警示:若要拔下網路纜線,請先將纜線從電腦上拔下,然後再將其從網路裝置上拔下。

- 3. 從電腦上拔下所有網路纜線。
- 4. 從電源插座上拔下電腦和連接的所有裝置的電源線。
- 5. 系統斷電後,請按住電源按鈕以導去主機板上的剩餘電量。 6. 卸下機箱蓋 (請參閱「[機箱蓋](file:///C:/data/systems/opXE/ct/SM/SFF/td_cover.htm)」)。
- 

# 警示:在碰觸電腦內部的任何元件之前,請先碰觸未上漆的金屬表面 (例如電腦背面的金屬),以導去身上的靜電。作業過程中,應經常碰觸未上漆的金屬表面,以導去<br>可能損壞內部元件的靜電。

#### <span id="page-36-2"></span>建議的工具

本文件中的程序可能需要下列工具:

- l 小型平頭螺絲起子
- l 十字槽螺絲起子
- l 小型塑膠劃線器 l 快閃 BIOS 更新程式 CD
- 

### <span id="page-36-3"></span>關閉電腦

#### △ 警示: 為避免遺失資料,請在關閉電腦之前,儲存和關閉所有開啟的檔案,並結束所有開啟的程式。

- 1. 關閉作業系統:
	- l 在 **Windows Vista®** 中:

按一下**開始 <sup>(7)</sup>,** 接著按一下**開始**選單右下角的箭頭 (如下所示), 然後按一下**關機** 

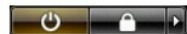

- l 在 **Windows® XP** 中:
	- 按一下**開始 → 電腦關機 → 關機**

作業系統關機程序結束後,電腦將關閉。

2. 確定電腦及連接的所有裝置均已關閉。關閉作業系統時,如果電腦及連接的裝置未自動關閉,請按住電源按鈕約 6 秒鐘以將其關閉。

# <span id="page-37-0"></span>拆裝電腦內部元件之後

在完成任何更換程序後,請確定先連接所有外接式裝置、插卡和纜線,然後再開啟電腦。

1. 裝回[機箱蓋](file:///C:/data/systems/opXE/ct/SM/SFF/td_cover.htm) (請參閱「<u>機箱蓋</u>」)。

### △ 警示:若要連接網路纜線,請先將纜線插入網路裝置,然後再將其插入電腦。

- 2. 將電話線或網路纜線連接至電腦。
- 3. 將電腦和連接的所有裝置連接至電源插座。
- 
- 4. 開啟電腦。<br>5. 執行 [Dell Diagnostics](file:///C:/data/systems/opXE/ct/SM/SFF/diags_dt.htm),以確認電腦是否正常作業。請參閱「<u>Dell Diagnostics</u>」。